# **DUPLIQUER, PARTAGER DU CONTENU DANS UNE COLLECTION**

#### Dupliquer, partager du contenu dans une collection

Dans ce tutoriel nous allons voir comment partager un contenu dans une collection que nous avons créée afin de pouvoir (ré) organiser les ressources de la plate-forme.

On ne peut partager dans une collection que des ressources qui apparaissent dans la rubriques

Dans mes ressources

### **I. Étape 1 : Dupliquer une ressource**

Recherchez, identifiez parmi les ressources disponibles sur la plate-forme, celle(s) que vous voulez dupliquer :

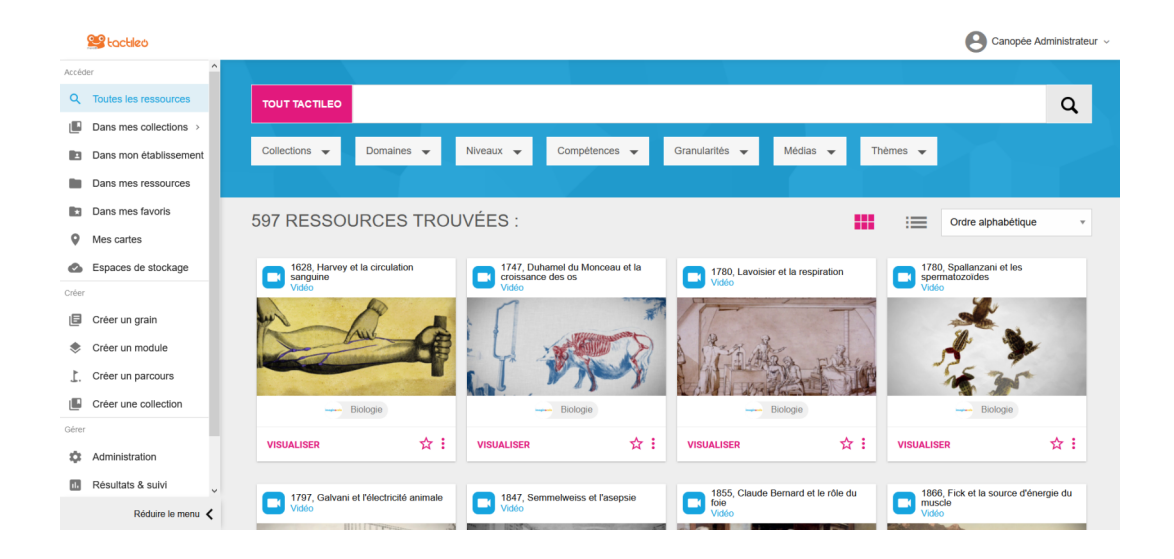

#### Cliquez sur la ressource

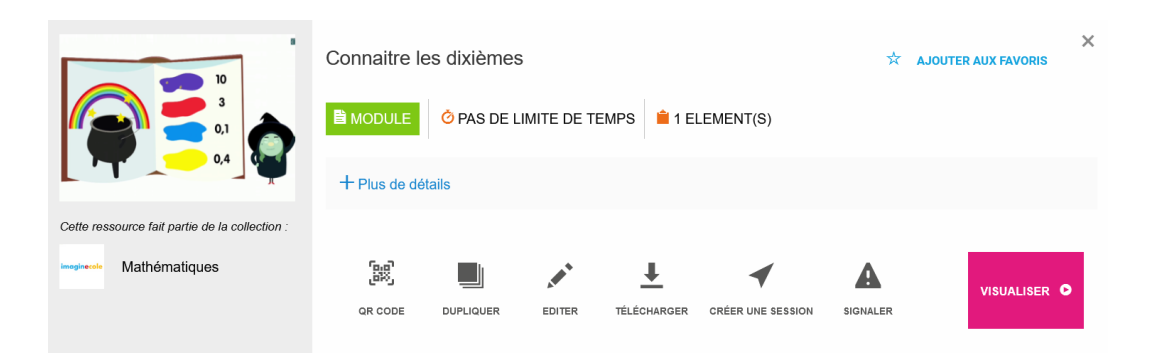

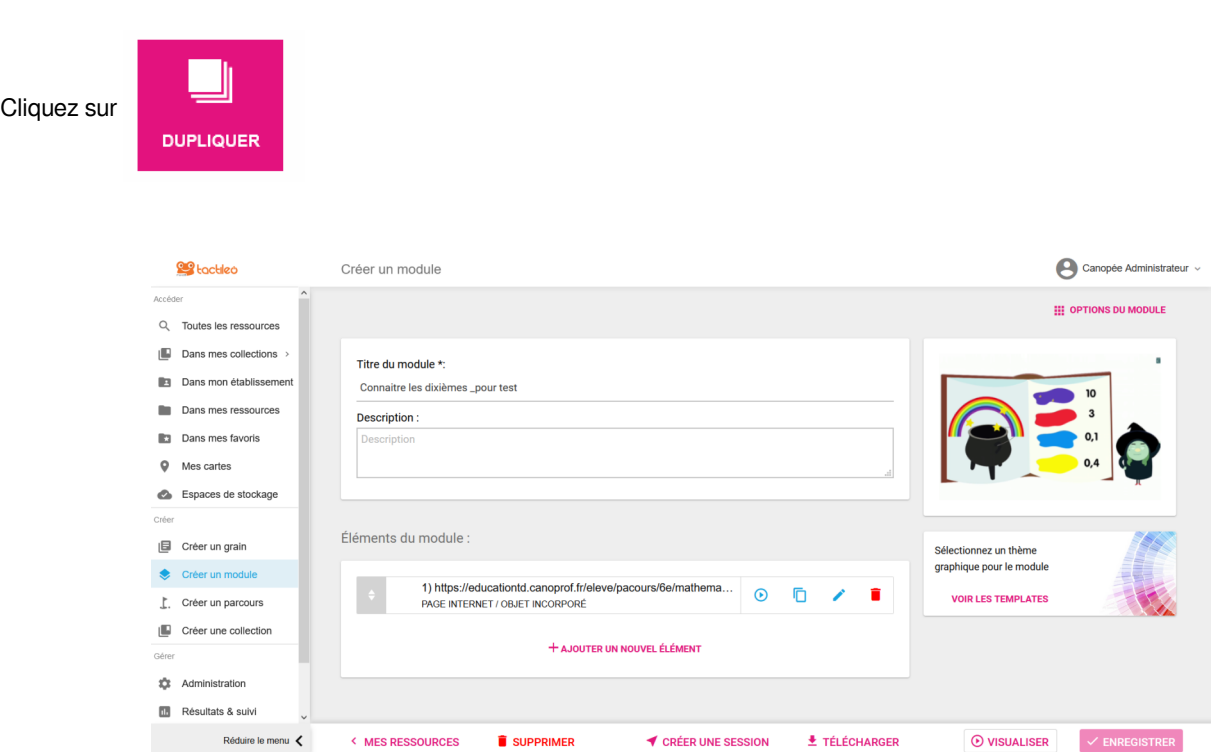

Titre du module \*: Modifiez le Titre de la ressource

Dans le cadre d'un module ou parcours, vous pouvez dupliquer, modifier, supprimer des éléments en utilisant les boutons

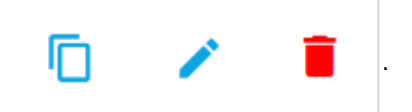

Vous pouvez également réorganiser l'ordre des élément par glisser/déplacer.

Cliquez ensuite sur le bouton en bas à droite

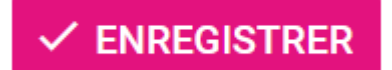

2

### Complément :

 $\pm$ 

Vous pouvez également Dupliquer une ressource en cliquant sur le bouton la lorsque vous avez identifiez votre ressource sur l'écran de recherche

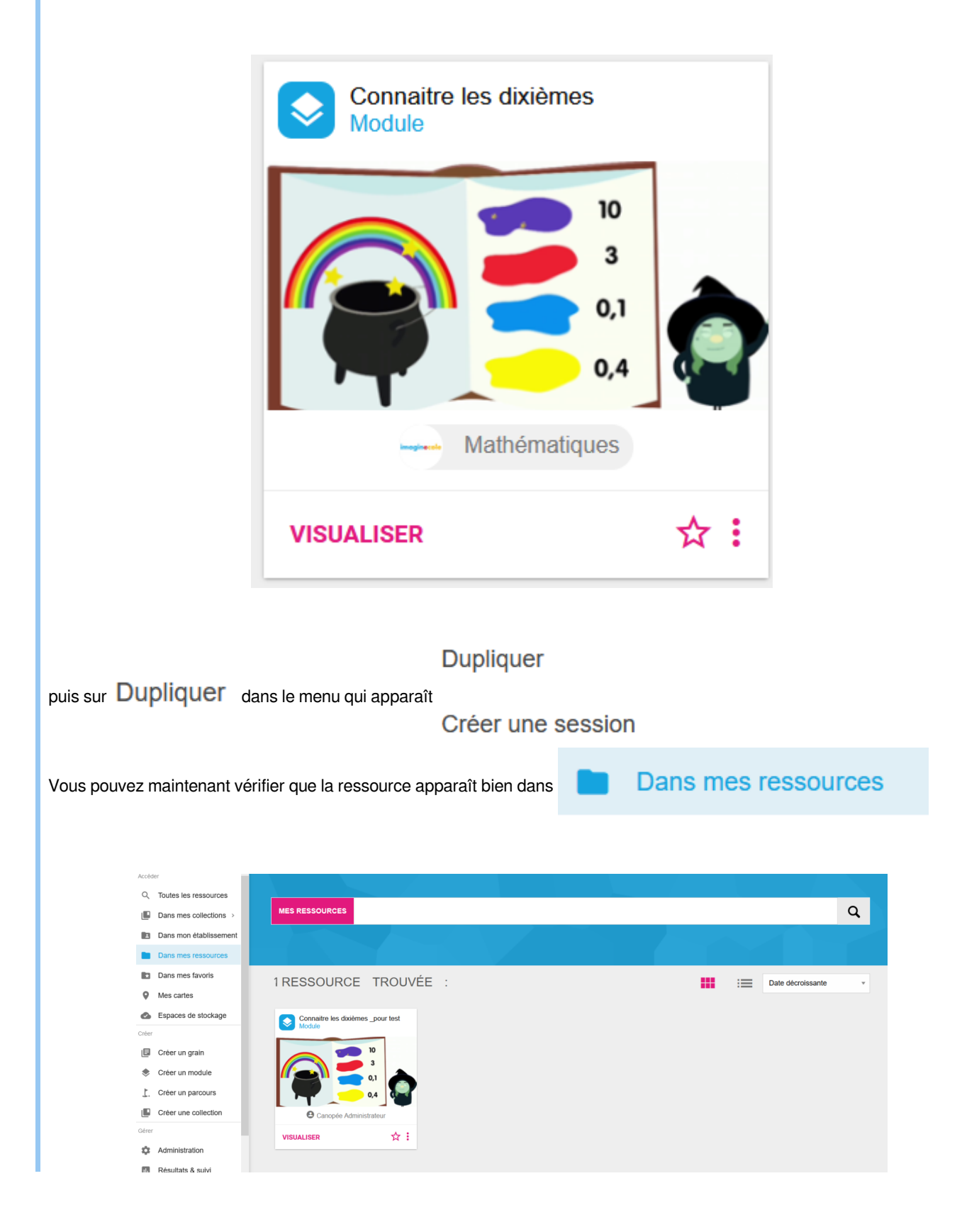

## **II. Étape 2 : Partager du contenu dans une collection**

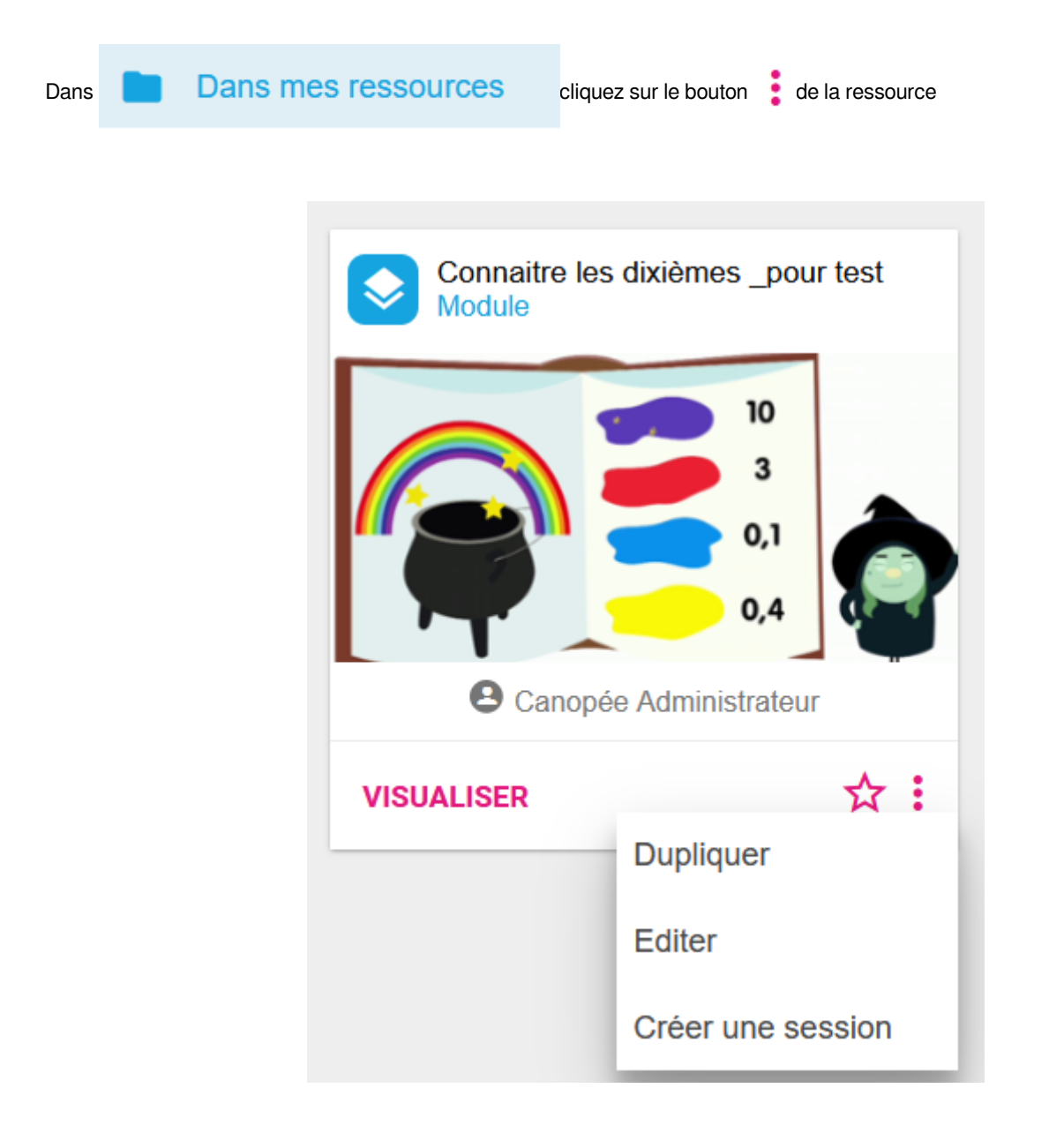

Cliquez sur Editer

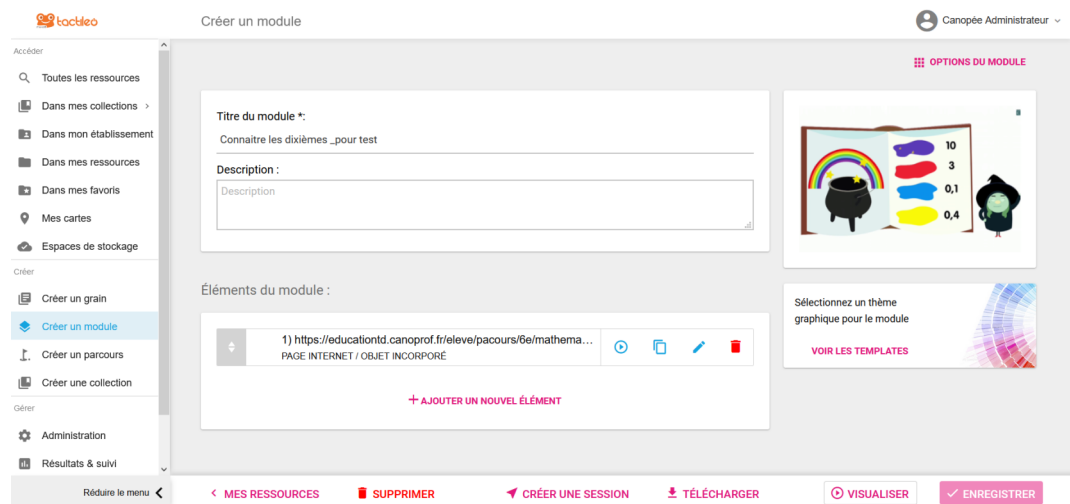

Cliquez en haut à droite de l'écran sur **ELLE OPTIONS DU MODULE** 

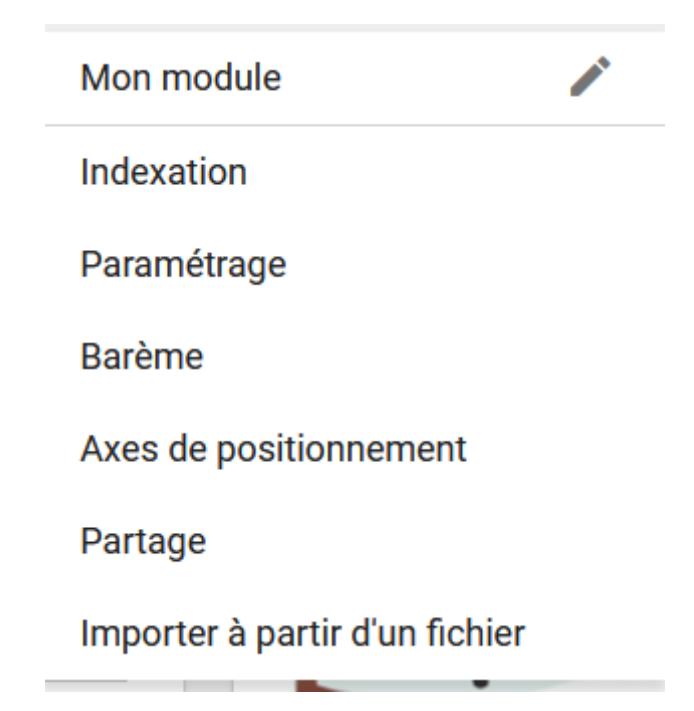

Cliquez sur Partage

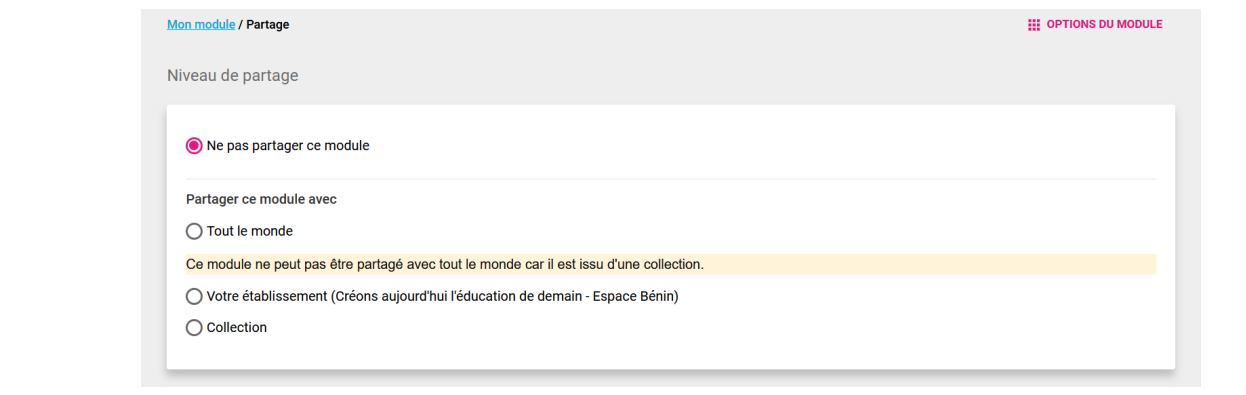

 $\bigcirc$  cochez  $\bigcirc$  Collection  $\bigcirc$  dans la rubrique Partager ce module avec

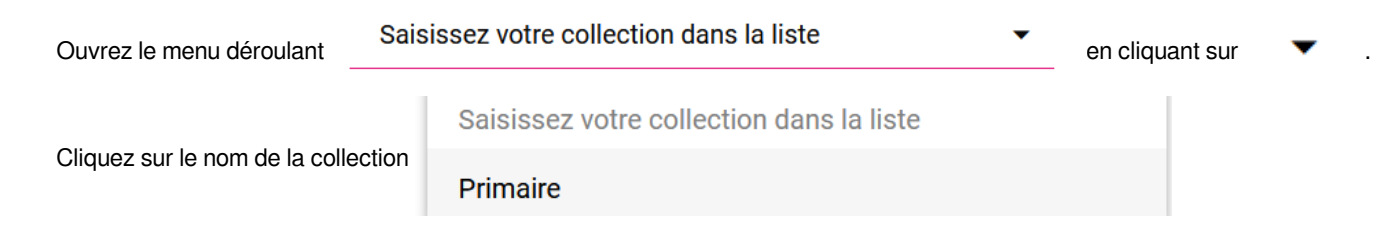

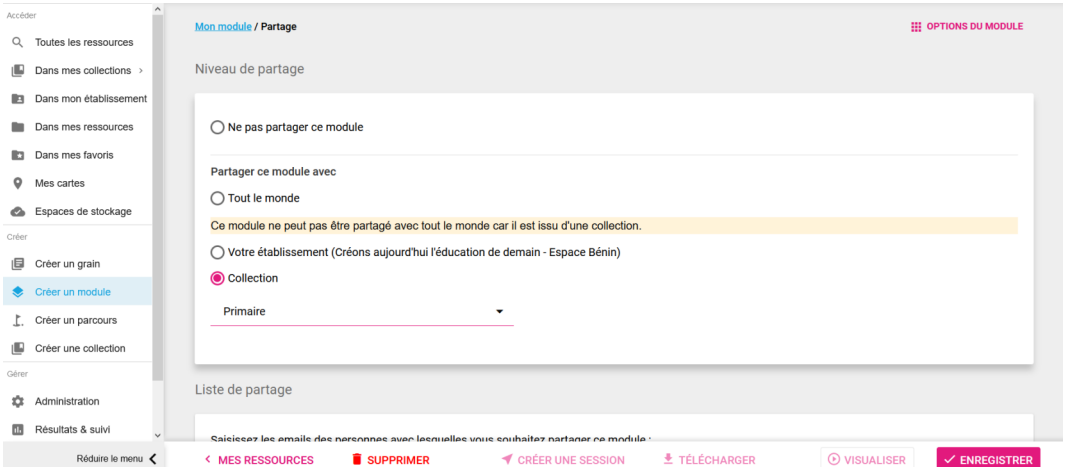

Cliquez sur le bouton en bas à droite

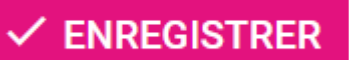

Vous pouvez vérifier que votre ressource apparaît dans votre collection

Dans le menu de gauche, cliquez sur

л

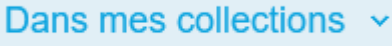

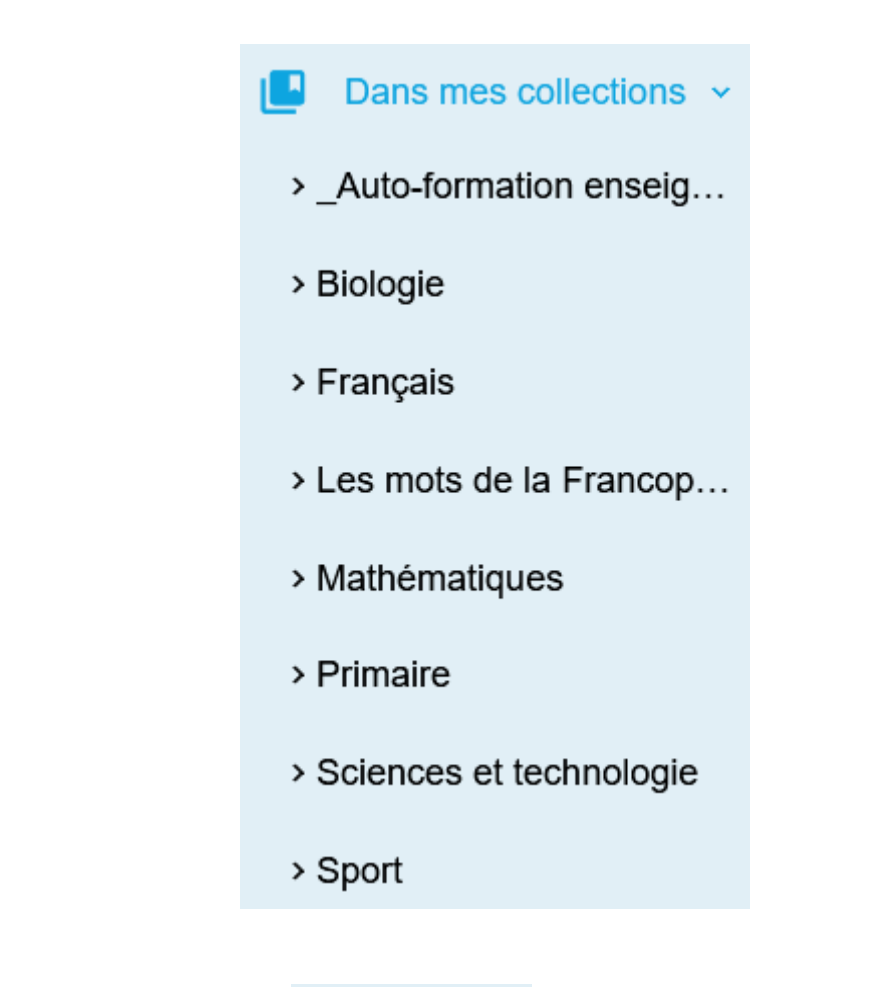

Puis cliquez sur le nom de votre collection (ici > Primaire

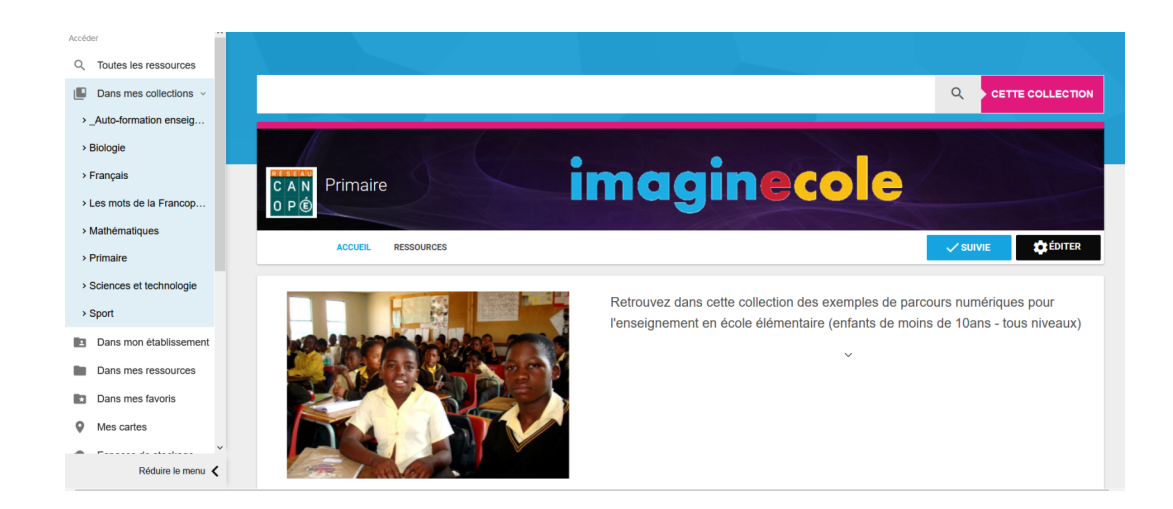

Dans la partie droite de l'écran cliquez sur RESSOURCES

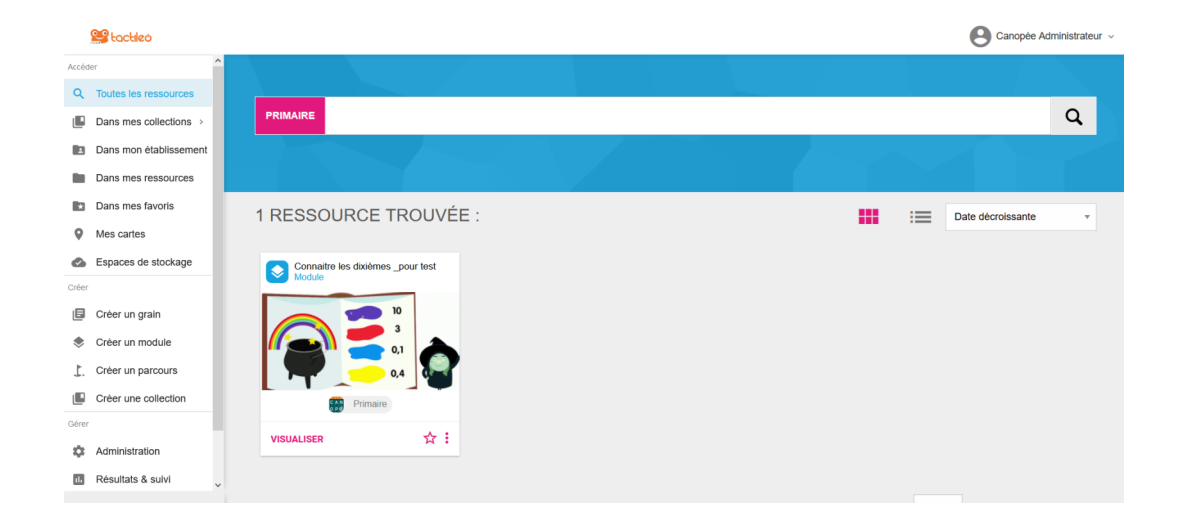

Nous retrouvons bien la ressource que nous venons d'affecter à cette collection.

Recommencez ces opérations pour toutes les ressources que vous souhaitez affecter à cette collection.